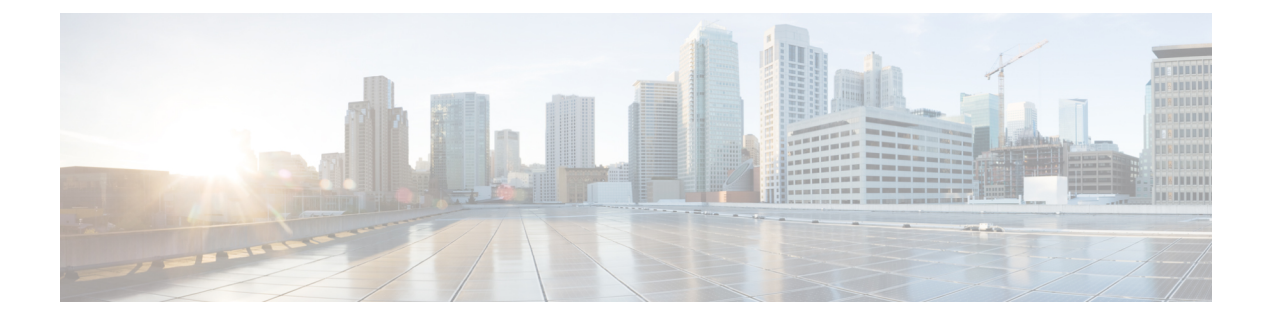

# 配置可用性和即时消息

- [可用性和即时消息概述](#page-0-0), 第1页
- [可用性和即时消息前提条件](#page-1-0), 第2页
- [可用性和即时消息任务流程](#page-1-1), 第2页
- [可用性和即时消息相互作用及限制](#page-3-0), 第4页

### <span id="page-0-0"></span>可用性和即时消息概述

通过 IM and Presence Service, 您的用户可与其联系人共享其可用性状态。

点对点即时消息每次支持两个用户之间实时对话。IM and Presence Service 直接在用户之间交换消息 (从发送者到接收者)。用户必须在其即时消息客户端中联机才能交换点对点即时消息。

即时消息功能包括:

### 即时消息分叉

当用户向登录到多个即时消息客户端的联系人发送即时消息时,IM and Presence Service 会将即 时消息传送给每个客户端。IM and Presence Service 继续将即时消息分叉发送到每个客户端, 直 到联系人回复。联系人回复后,IM and Presence Service 只将即时消息发送给联系人用于回复的 客户端。

#### 离线即时消息

当用户向未登录(离线)的联系人发送即时消息时,IM and Presence Service 会存储即时消息, 并在离线联系人重新登录其即时消息客户端后发送。

### 广播即时消息

使得用户能够同时发送即时消息给多个联系人,例如,当用户想要发送通知到一个大型联系人 组时。

请注意,并非所有的即时消息客户端都支持广播。

### 最大联系人列表大小

配置用户的最大联系人列表大小;这是可以添加到其联系人列表中的联系人数。此设置应用于Cisco Jabber 客户端应用程序和第三方客户端应用程序上的联系人列表。

如果用户达到联系人最大数,则无法向其联系人列表中添加新联系人,其他用户也不能将其添加为 联系人。如果用户接近最大联系人列表大小上限,且用户要添加一组导致联系人列表超过最大数上 限的联系人, IM and Presence Service 将不添加超过限制的联系人。例如, 如果 IM and Presence Service 上的最大联系人列表大小为200。一位拥有195位联系人的用户试图向列表中添加6位新联系人时, IM and Presence Service 将添加 5 位联系人, 但不会添加第 6 位联系人。

 $\boldsymbol{\mathcal{Q}}$ 

**Cisco Unified CM IM and Presence** 管理中的系统故障诊断程序指示是否有用户已达到联系人列表上 限。 提示

# <span id="page-1-0"></span>可用性和即时消息前提条件

对于 SIP 到 SIP 即时消息,必须在 IM and Presence Service 上运行以下服务:

- Cisco SIP Proxy
- Cisco Presence Engine
- Cisco XCP 路由器

对于 SIP 到 XMPP 即时消息,必须在 IM and Presence Service 上运行以下服务:

- Cisco SIP Proxy
- Cisco Presence Engine
- Cisco XCP 路由器
- Cisco XCP 文字会议管理器

## <span id="page-1-1"></span>可用性和即时消息任务流程

执行以下任务可在 IM and Presence Service 上配置可用性和即时消息。

#### 过程

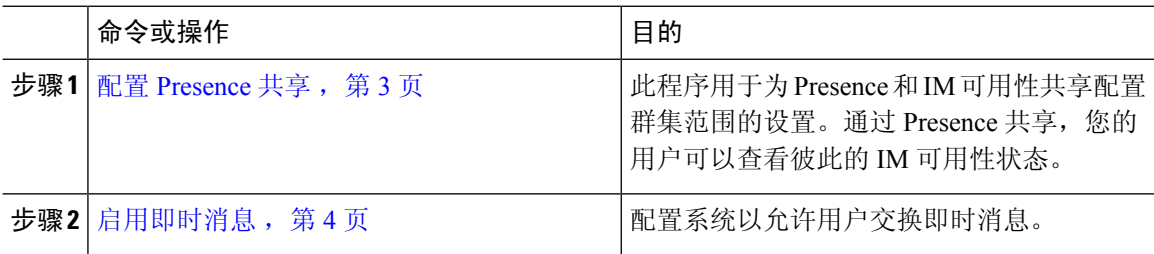

### <span id="page-2-0"></span>配置 **Presence** 共享

此程序用于为 Presence 和 IM 可用性共享配置群集范围的设置。通过 Presence 共享, 您的用户可以 查看彼此的 IM 可用性状态。

当可用性共享关闭时: 注释

- 用户可以在客户端应用程序中查看自己的可用性状态,但其他用户的状态会显示为灰色。
- 当用户进入聊天室时,其可用性状态显示为未知。

### 过程

- 步骤 **1** 在 **Cisco Unified CM IM and Presence** 管理中选择 **Presence** > 设置 > 标准配置。
- 步骤 **2** 要启用群集范围的 Presence 共享,选中启用可用性共享复选框。
	- 通过在Cisco Jabber客户端中重新配置策略设置,各个Cisco Jabber用户可以为自己的Jabber 客户端启用或禁用此设置。 注释
- 步骤 **3** 如果您希望用户能够在不需要其他用户批准的情况下查看其他用户的状态,选中允许用户在不提示 批准的情况下查看其他用户的可用性复选框。否则,所有 Presence 请求必须由其他用户授权。
	- 注释 通过在 Cisco Jabber 客户端中重新配置策略设置,各个最终用户可以改写此设置。
- 步骤 **4** 配置最大联系人列表大小和查看器最大数(每用户)设置的最大值。如果不想使用最大值,选中每 个设置的无限制复选框。
- 步骤 **5** 可选。如果您希望Cisco Jabber用户能够暂时订阅不在其联系人列表中的其他用户的Presence状态, 选中启用临时 **presence** 订阅复选框并配置额外的临时 presence 设置。
- 步骤 **6** 完成 **Presence** 设置窗口中的所有其他设置。有关这些字段及其设置的帮助,请参阅联机帮助。
- 步骤 **7** 单击保存。
- 步骤 **8** 重新启动 **Cisco XCP** 路由器和 **Cisco Presence Engine** 服务:
	- a) 登录到 Cisco Unified IM and Presence 功能配置并选择工具 > 控制中心 **-** 功能服务
	- b) 选择 **Cisco Presence Engine** 服务并单击重新启动。
	- c) 选择工具 > 控制中心 **-** 网络服务。
	- d) 选择 **Cisco XCP** 路由器服务并单击重新启动。
	- 您可能不需要重新启动服务,具体取决于编辑的字段。有关您编辑的字段的信息,请参阅 联机帮助。 注释

下一步做什么 [启用即时消息](#page-3-1), 第4页

### <span id="page-3-1"></span>启用即时消息

配置系统以允许用户交换即时消息。

开始之前

配置 [Presence](#page-2-0) 共享, 第3页

过程

步骤 **1** 在 **Cisco Unified CM IM and Presence** 管理中,选择消息 > 设置。

步骤 **2** 选中启用即时消息复选框。

- 步骤 **3** 选中满足您的部署需要的复选框选项。要查看字段说明,请参阅联机帮助:
	- 抑制离线即时消息
	- 允许客户端记录即时消息历史记录(只在支持的客户端上)
	- 允许剪切和粘贴即时消息

步骤 **4** 单击保存。

# <span id="page-3-0"></span>可用性和即时消息相互作用及限制

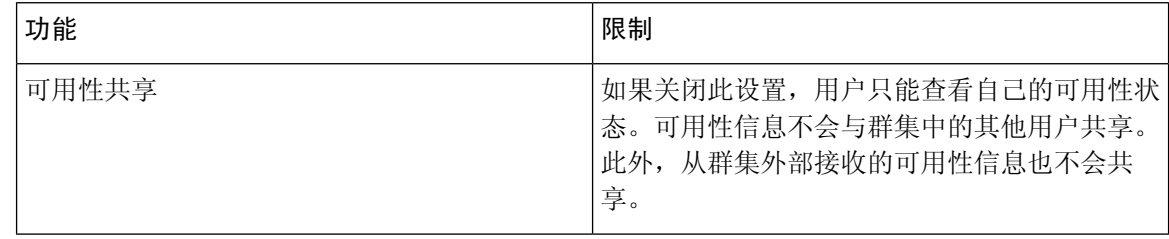